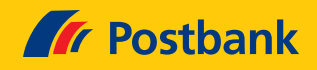

## Kurz erklärt: Ihr Girokonto fehlt im neuen Postbank Banking & Brokerage?

Sie vermissen im neuen Online-Banking ein Geschäfts-, Firmen- oder Pfändungsschutzkonto? Hier zeigen wir Ihnen, wie Sie auch dieses Konto weiter bequem online führen. Zum Hintergrund: Manche Konten sind noch nicht umgezogen. Um Sie zu nutzen, melden Sie sich einfach im bisherigen Postbank Banking & Brokerage an. Wie einfach das geht, zeigen wir Ihnen hier Schritt für Schritt. Egal, ob Sie ins neue oder bisherige Online-Banking möchten: Die Anmeldung erfolgt immer über die selbe Seite.

## **So melden Sie sich im neuen Online-Banking an**

Auf der Seite **"Mein Login"** tragen Sie wie gewohnt Ihre **Postbank ID** ein und klicken auf "Weiter".

Dann geben Sie Ihr Passwort ein und bestätigen dieses. Fertig. Willkommen in Ihrem neuen Online-Banking.

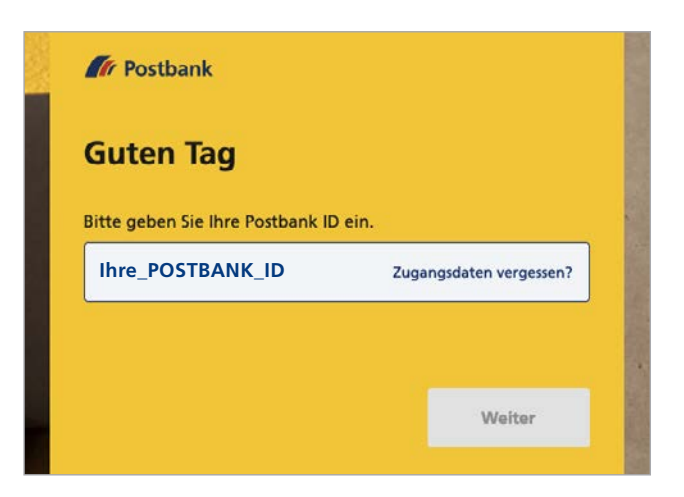

## **So melden Sie sich im bisherigen Online-Banking an**

Ins bisherige Online-Banking kommen Sie genauso einfach wie in das neue. Der einzige Unterschied: Sie setzen **vor Ihre persönliche Postbank ID zwei Gleichheitszeichen**, also ==. Dabei schreiben Sie alles zusammen, ohne Leerzeichen. Lautet Ihre Postbank ID zum Beispiel BR70N0, dann geben Sie ==BR70N0 ein.

Dann geben Sie noch Ihr Passwort ein und schon sind Sie im bisherigen Online-Banking. Die Gestaltung und Menüführung sind hier weiter so, wie Sie es kennen. Hier sehen Sie dann auch Ihr Pfändungsschutz-, Geschäfts- oder Firmenkonto.

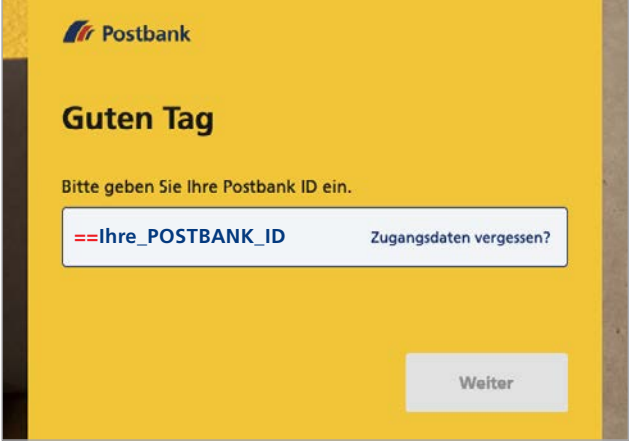

 $\rightarrow$ 

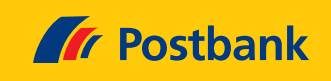

## **Ihre Postbank ID besteht aus mehr als 28 Zeichen?**

Ihre Postbank ID darf maximal 30 Zeichen haben. Ihre Postbank ID wird durch die zwei Gleichheitszeichen länger? Dann **lassen Sie die 1-2 letzten** Zeichen am Ende Ihrer Postbank ID **weg.** Damit entspricht Ihre Postbank ID wieder dem Maximum von 30 Zeichen.

 $\rightarrow$ 

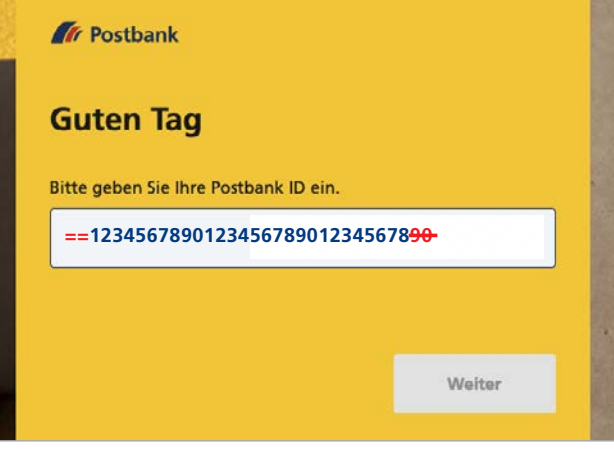

Sie möchten mehr über unsere Produkte und Leistungen erfahren? Dann besuchen Sie uns unter www.postbank.de oder scannen/klicken Sie einfach den QR-Code.

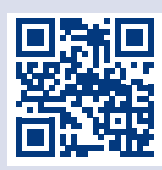